# <span id="page-0-0"></span>**Användarmanual eLAB RS 1.9**

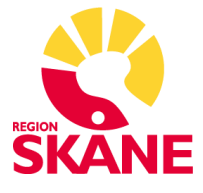

## Innehållsförteckning

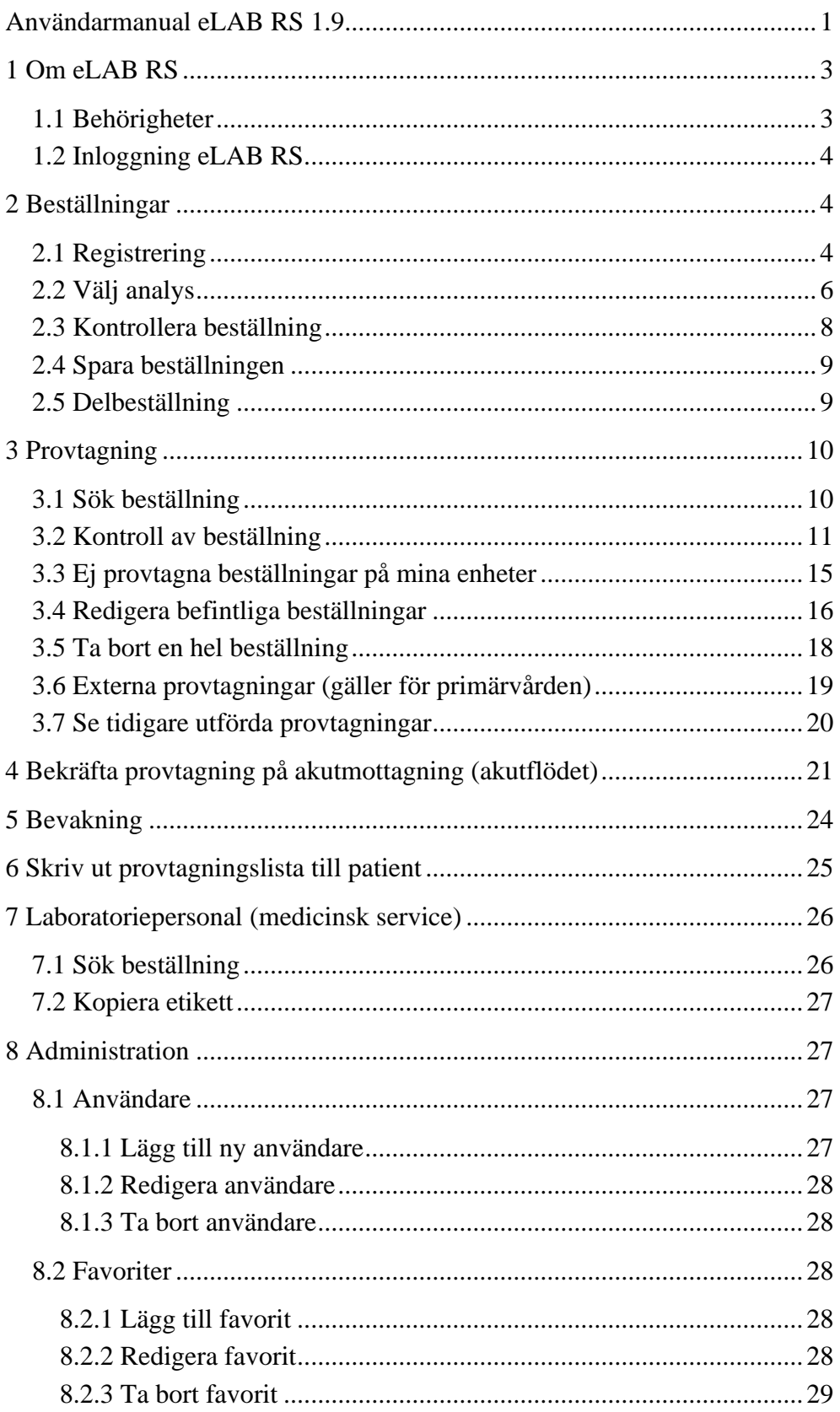

## <span id="page-2-0"></span>**1 Om eLAB RS**

eLAB RS är ett system för elektroniska beställningar till Labmedicin inom Region Skåne. eLAB RS består av två huvudflöden för användare.

- Beställning Registrering av beställning
- Provtagning Bekräfta provtagning av befintlig beställning

<span id="page-2-1"></span>Utöver dessa huvudflöden finns också administrationsfunktionalitet.

### **1.1 Behörigheter**

Det finns olika roller i eLAB RS. De olika rollerna har följande behörigheter:

#### **Beställare**

- Kan registrera beställningar på analyser
- Kan redigera och ta bort befintliga beställningar på egen enhet

#### **Provtagare**

- Hämta upp befintliga beställningar i eLAB RS
- bekräfta provtagningar, komplettera beställningar med tilläggsinformation, redigera beställningar på egen enhet

**Provtagare AKUT** (roll för akutmottagningen)

• Bekräfta provtagning baserat på provrörs ID

Detta är inte en behörighet som kopplas till en användare (RSID) utan en roll för ett gruppkonto.

#### **Labbpersonal (Medicinsk service)**

- Kan läsa befintliga beställningar i eLAB RS med extra info (utskriven tid, utskriven av, bekräftad tid)
- Kan kopiera etiketter

**Enhetsadministratör** (Varje enhet bör ha mellan 2–4 enhetsadministratörer. Hur många beror på enhetens storlek.)

- Lägga till/redigera/ta bort användare
- Tilldela rollerna beställare, provtagare och enhetsadministratör
- Skapa gruppbeställningar i form av favoriter

## <span id="page-3-0"></span>**1.2 Inloggning eLAB RS**

För att logga in i eLAB RS behöver enheten vara upplagd i eLAB RS. Man loggar in med sitt RSID och lösenordet till datorn. För Privata vårdgivare används AD lösenordet.

Beställning för att bli upplagd i eLAB RS, alla upplägg och nödvändig utrustning görs i Ritz Tjänstekatalog (skriv eLAB i sökfältet).

#### **Tänk på**

<span id="page-3-1"></span>Skriv in korrekt personnummer. Om patientens namn ändå inte hämtas när du skrivit in personnumret, använd pappersremiss.

## **2 Beställningar**

Skapa en ny beställning genom att navigera till "Beställning" med hjälp av sidomenyn till vänster. Det första som visas är vyn "Registrering" där du anger grundläggande kund- och patientinformation.

### <span id="page-3-2"></span>**2.1 Registrering**

Fyll i följande uppgifter:

- **Patientens personnummer:** Använd helst handskanner för att förhindra skrivfel. Vid Melior-uthopp är personnummer förifyllt och går inte att redigera.
- **Patientens namn:** Patientens namn hämtas från befolkningsregistret, kontrollera att detta är korrekt.
- **Kundkod:** Dit svar ska skickas samt den kund som ska debiteras efter utförd analys. Om den kundkod som anges har PMO som svarsmottagare kommer fältet för "LäkarID" bytas ut till "PMO Ordernummer".
- **Kundkod betalare:** Blir automatiskt samma som "Kundkod" men kan ändras om en annan enhet ska betala för analysen.
- **Läkar ID:** Ange remitterade läkares RSID om detta inte redan är ifyllt.
- **AKUT:** Kryssas i om beställning ska ha prioritet AKUT. Endast tjänster som är möjliga att utföras akut får då prio akut. (Vilka tjänster som är möjliga att utföras akut är markerade med "akut" vid val av tjänster)
- **Meddelande till provtagning:** Här kan meddelande skrivas till den som ska utföra provtagningen. Denna information skickas inte vidare i beställningen till labb.
- **Meddelande till labb:** Här kan beställaren skriva meddelande till labbet.
- **Planerad provtagning:** Visar dagens datum som default. Kan ändras, genom att klicka på kalendern, om det gäller beställning av framtida provtagning. Kan planeras15 månader fram i tiden.
- **Återkommande:** Möjlighet att upprepa samma beställning med ett visst intervall. Måste kompletteras med antal provtillfällen. Använd kalendern och plus tecknet för att använda andra intervaller än dem som finns i rullistan. Flera beställningar med olika planerade provtagningsdatum genereras när detta anges.

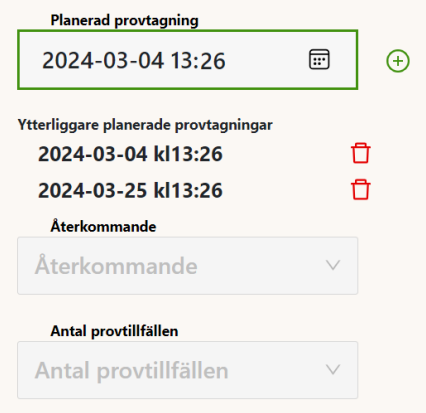

• **Antal provtillfällen:** Kan användas när Återkommande rullist använts. Ange hur många beställningar som ska genereras. För alla intervall utom kvartal är maxantal 12. För kvartal är det max 4.

När samtliga obligatoriska fält är ifyllda blir knappen nästa grön och klickbar. Tryck nästa för att gå vidare.

Om beställningar redan finns planerade på patienten samma dag öppnas ett fönster som visar dessa beställningar. Klicka på fortsätt för att komma vidare med beställningen om du klickar avbryt kommer tillbaka till första sidan.

### <span id="page-5-0"></span>**2.2 Välj analys**

Det finns flera olika vyer för att hitta analyser. I samtliga vyer visas en akutmarkering för de analyser som är möjliga att beställa akut, om du kryssat i akutrutan i första steget. Vid akut beställning tillkommer ett pristillägg.

**Sök:** Det är möjligt att söka genom att skriva hela eller delar av namnet på analysen. Genom att klicka på  $\Theta$  som finns efter analysen läggs det markerade sökresultatet till i beställningen.

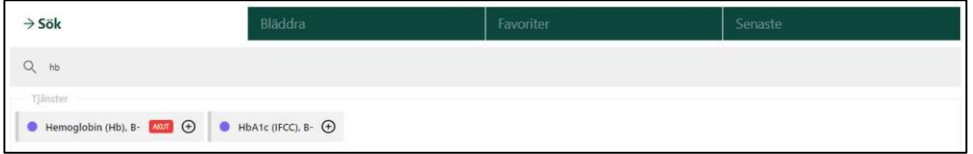

Det går också att söka på en kategori för att hitta analyser, skriv in tex. koagulation och klicka på  $\odot$  så visas analyser inom den kategorin.

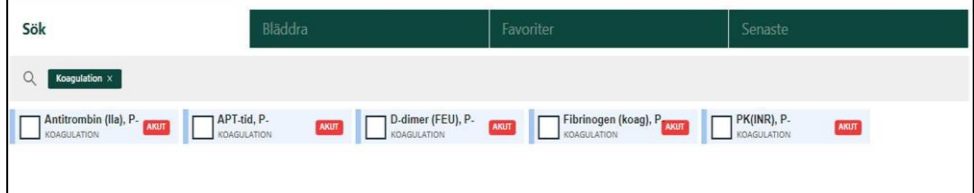

**Bläddra:** Bläddra-funktionen gör det möjligt att i en trädstruktur navigera i det beställningsbara sortimentet.

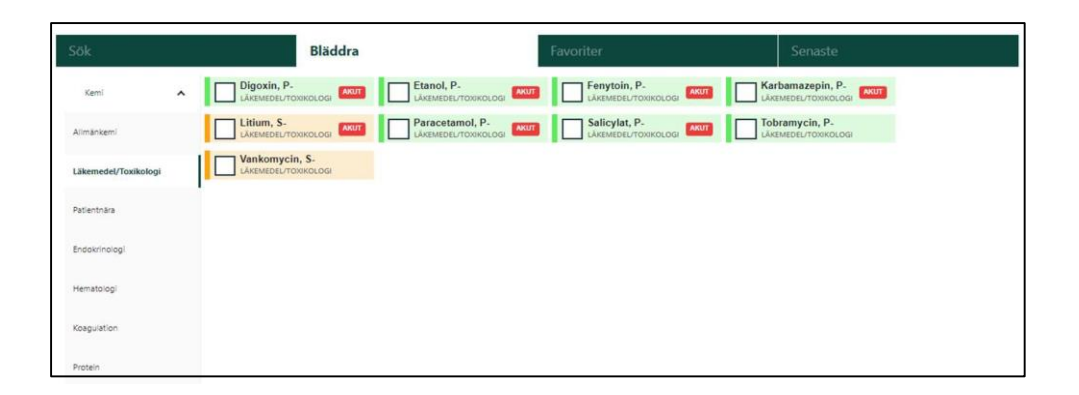

**Favoriter:** Välj mellan enhetens skapade favoriter, sammansatta paket av tjänster som ofta beställs tillsammans. En favorit går att expandera för att se vilka tjänster som favoriten innehåller.

Önskas vid beställningstillfället inte samtliga ingående tjänster går det att ta bort en eller flera tjänster ur beställningen. Beställning av en favorit går att kombinera med andra favoriter eller tiänster. Leverstatus

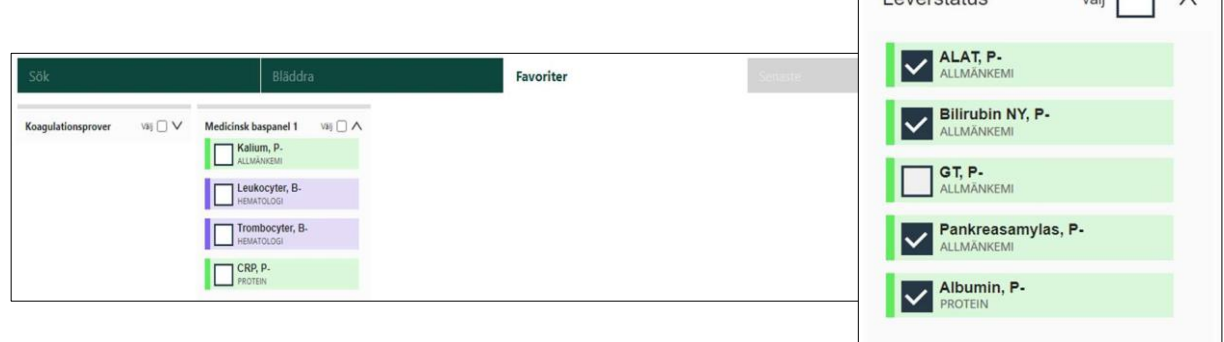

 $\mathbf{r}$ 

 $\mathbb{R}^n$ 

Hur man lägger till en Favorit på sin enhet visas i kap.8.2

**Senaste**: Här visas de senaste beställningarna som är lagda på aktuell patient från den enhet du är inloggad på. Det går att expandera på samma sätt som favoriterna för att se vad de innehåller och välja att använda hela eller delar av en tidigare lagd beställning.

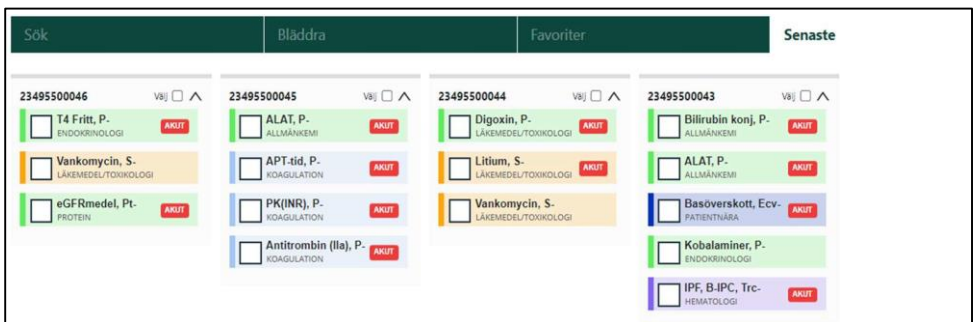

## <span id="page-7-0"></span>**2.3 Kontrollera beställning**

I beställningssammanfattningen visas valda tjänster samt de provkärl som behövs. Här syns även om analysen är ackrediterad eller ej,

information kan även finnas under Info kolumnen  $\bullet$ . Om en beställd tjänst eller analys har frågor kopplade till sig visas en röd knapp "Tilläggsinfo" klicka på knappen och besvara frågorna för att komma vidare

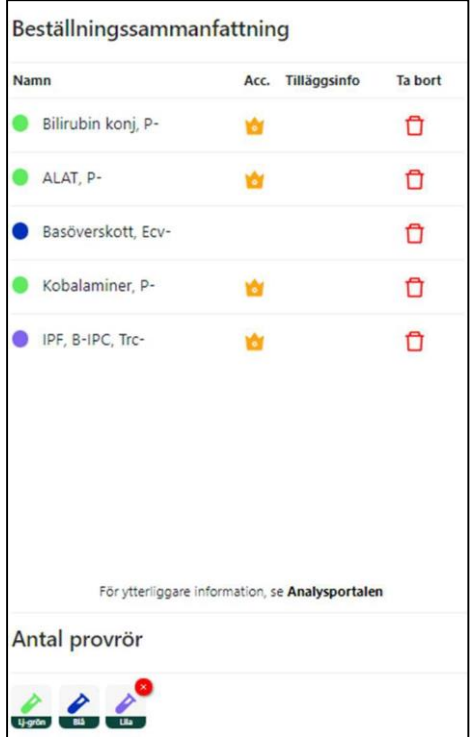

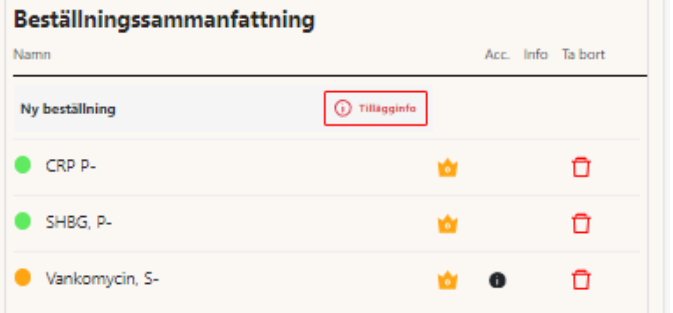

När minst en tjänst har valts och ev. tilläggsinfo. är ifylld blir knappen "Nästa" grön och klickbar.

När du har valt samtliga önskade tjänster, använd knappen Nästa för att gå vidare.

Längst ner finns en länk till Analysportalen som öppnas i en separat flik när man klickar på länken.

Det går att ta bort enstaka analyser genom att klicka på papperskorgen eller ta bort ett rör med samtliga analyser genom att klicka på det röda krysset som syns när man håller muspekaren över röret.

### <span id="page-8-0"></span>**2.4 Spara beställningen**

Är beställningen korrekt tryck "Spara" för att spara beställningen i eLAB RS. Nu är beställningen sparad i väntan på att provtagning ska genomföras. Om du även ska utföra provtagningen, kan du i denna vy även skriva ut etiketter.

## <span id="page-8-1"></span>**2.5 Delbeställning**

Om beställningen innehåller tjänster och analyser från olika discipliner eller delningsgrupper inom samma disciplin öppnas ett fönster som visar hur beställningen delats upp i olika delbeställningar (fig 1). Klicka på stäng. Du får en sammanfattning/kvitto på din beställning (fig2)

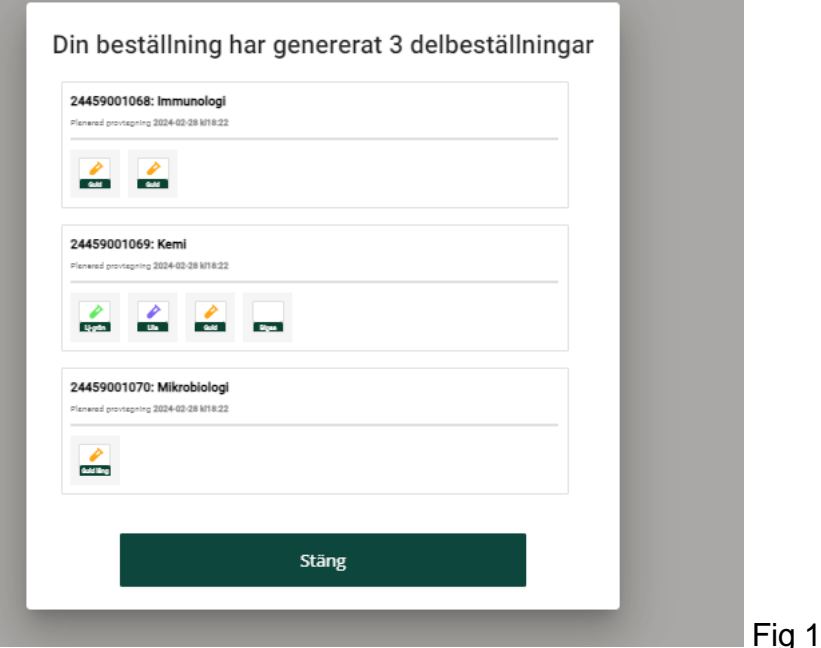

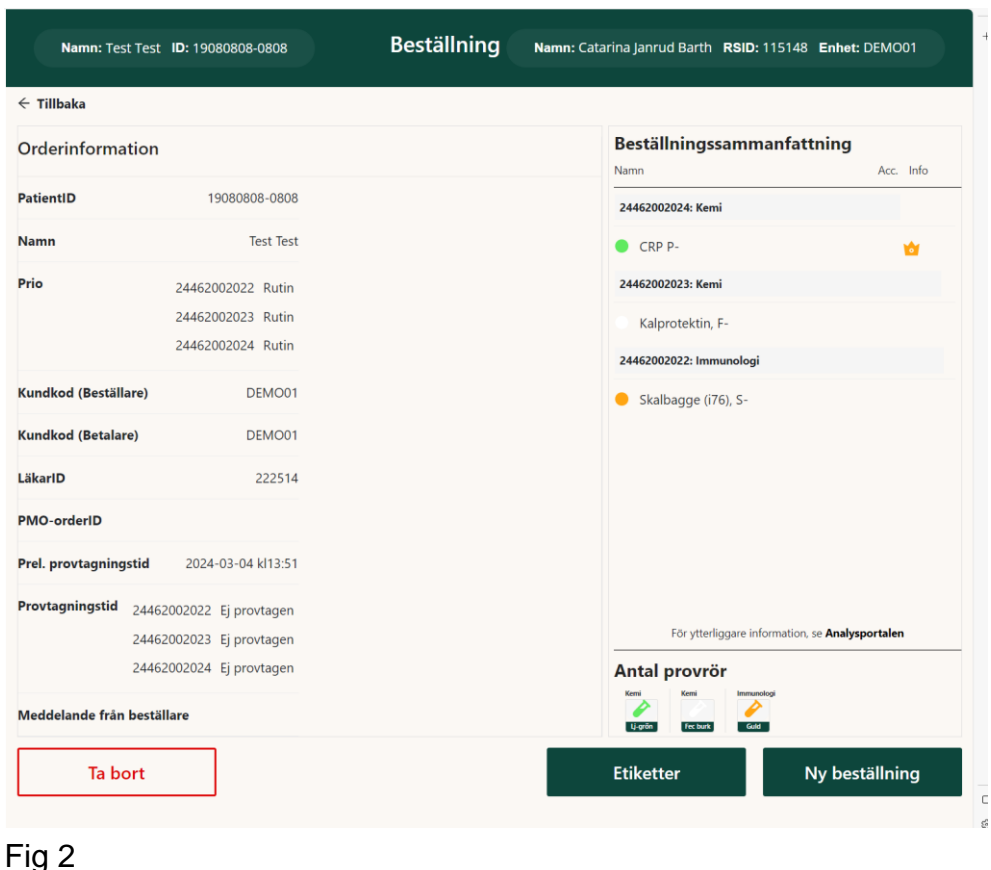

## <span id="page-9-0"></span>**3 Provtagning**

## <span id="page-9-1"></span>**3.1 Sök beställning**

**Steg 1:** Klicka på ikonen "Provtagning".

**Steg 2:** Välj "Provtagning/Bekräfta provtagning" för att söka en beställning på personnummer. (om du redan har etiketter utskrivna och utfört provtagningen kan du även välja att söka på provrör och skanna etiketterna för att få upp korrekt beställning)

**Steg 3:** Skriv in patientens personnummer eller använd handscanner för att läsa in det från RS-etikett eller körkort.

**Steg 4:** En lista över beställningar i väntan på provtagning visas. Du ser beställningar på Egen enhet, Andra enheter och Andra vårdgivare. Om du vill se beställningar från Andra vårdgivare behöver du samtycke från patienten.

Välj den beställning vars planerade provtagningsdatum/tid ligger närmast i tid eller den beställning som patienten uppger. Detta är ett preliminärt provtagningsdatum och måste inte stämma med dagens datum.

**Steg 5:** Klicka på "visa" för att se beställningen.

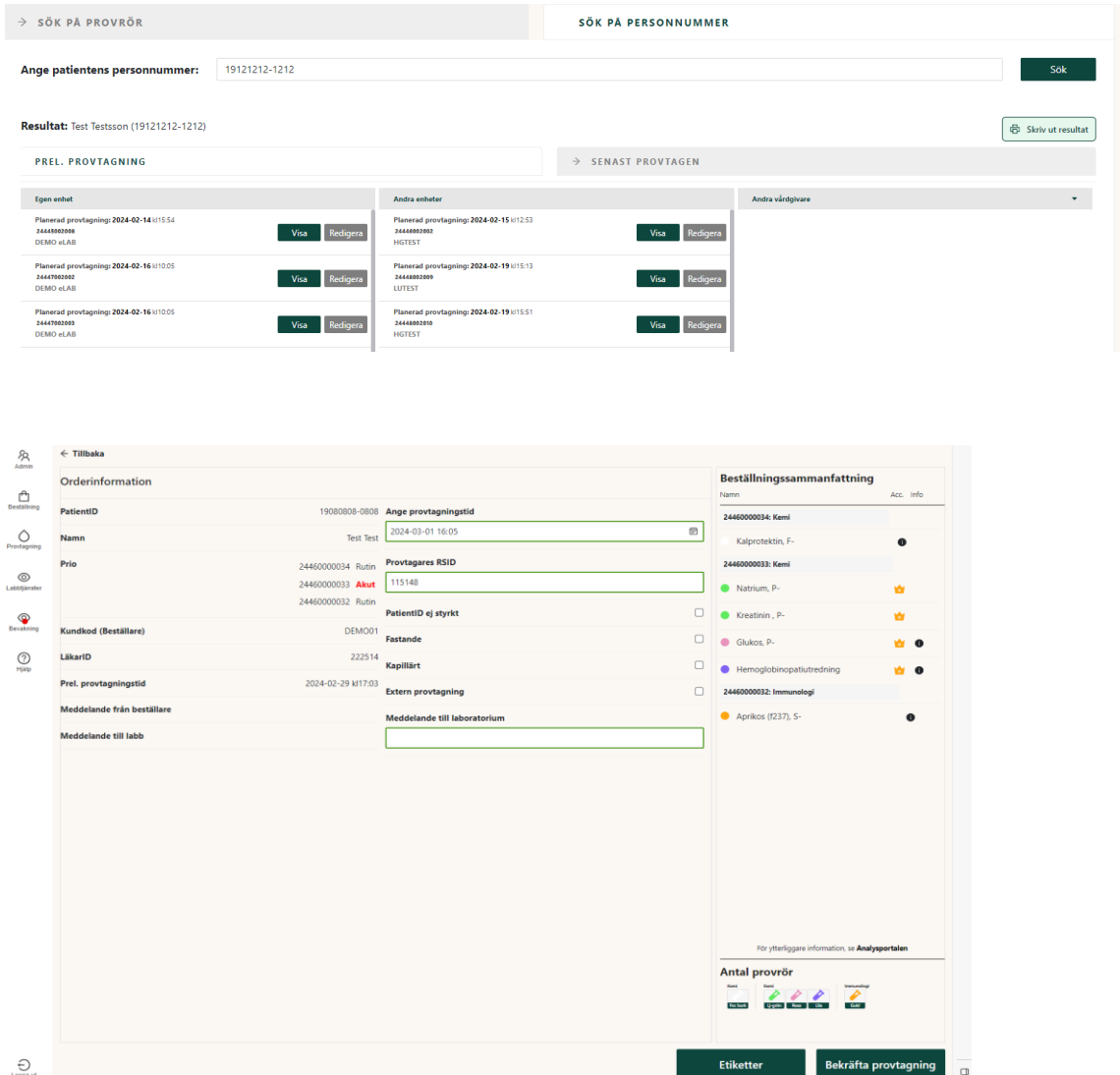

### <span id="page-10-0"></span>**3.2 Kontroll av beställning**

- *PatientID/Namn:* Kontrollera att patient ID och namn stämmer.
- *Kundkod/LäkarId:* Beställande enhets kundkod och beställande läkares RSID visas.
- *Meddelande från beställare:* Här visas meddelande från beställare till provtagare. Detta meddelande skickas inte vidare till labb.
- *Meddelande till labb:* Detta avser meddelande från beställare till Medicinsk service labbet
- *Beställningssammanfattning:* Här visas vilka analyser som är beställda samt vilka provrör som behövs för att utföra provtagningen. Här syns även om analysen är ackrediterad

eller ej, information kan även finnas under Info kolumnen Längst ner finns en länk till Analysportalen som öppnas i en separat flik

• *Tilläggsinfo:* Beroende på vad som beställs kan eller måste viss kompletterande information anges. Knapp med texten "Tilläggsinfo" visas då. Röd knapp = obligatorisk information som måste fyllas i för att komma vidare. Klicka på knappen och besvara frågorna. Svart knapp frivilligt att fylla i uppgifter.

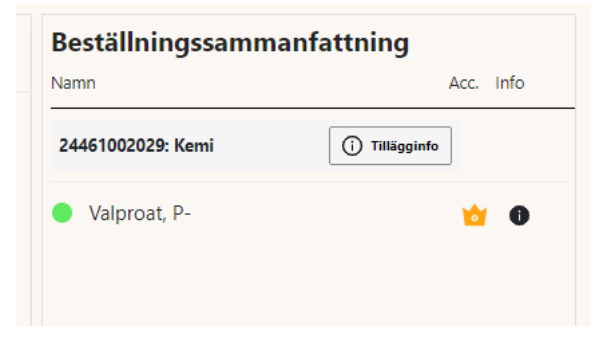

• *Etiketter:* Klicka på Etiketter för att skriva ut etiketter att märka provrören med. En dialogruta **Skriv ut Etiketter** visas. Skulle i stället ett felmeddelande visas ska detta fel anmälas till 30 000. Samtliga delbeställningar och rör är icheckade som default. Du kan checka ur de delbeställningar/provrör du inte vill skriva ut.

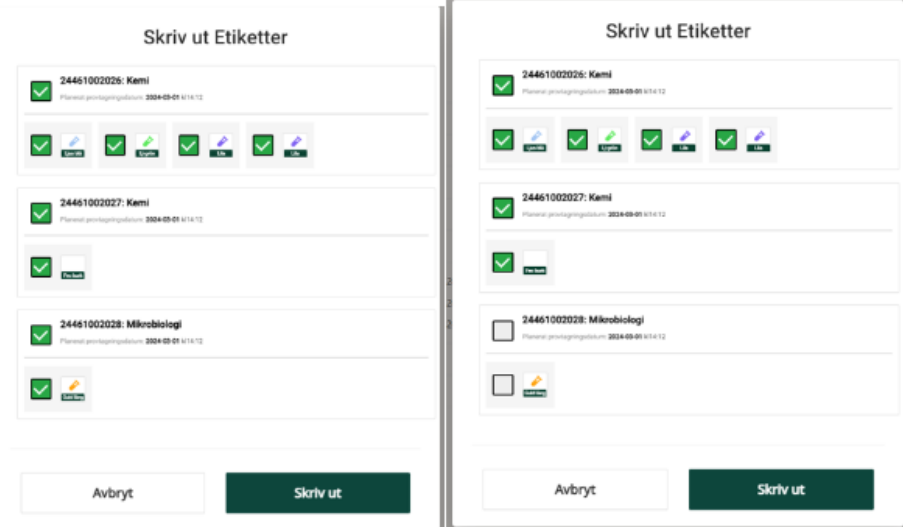

När du väljer **Skriv ut** och har flera skrivare kopplade till eLAB väljer du skrivare via rullistan. Etiketterna skrivs ut – Stäng

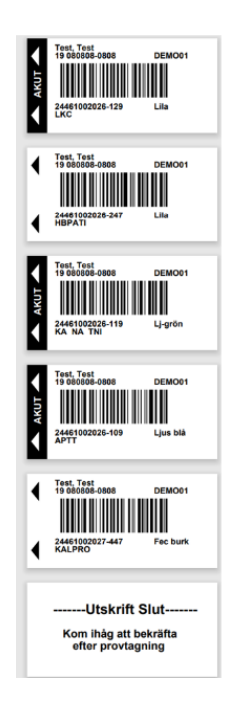

### **Privat Vårdgivare:**

- Välj alternativet Lokalt ansluten skrivare i rullistan
- Dina etiketter öppnas i en ny flik
- Välj skriv ut i den nya fliken

- En utskriftsdialog öppnas, kontrollera att du har rätt skrivare angiven vid Destination och klicka på Skriv ut

- Du kan behöva ändra orientering på etiketten till "Stående" för att få ut informationen på rätt håll

#### **Efter att provtagning utförts, kan du behöva logga in i eLAB igen**

- Klicka på Provtagning

- Klicka på rutan Provtagning bekräfta provtagning

- Ändra flik till Sök Provrör och scanna etiketten på provröret fig 1 (du kan även söka på personnummer men behöver då leta reda på rätt beställning)

- Klicka på Visa och beställningen visas fig 2

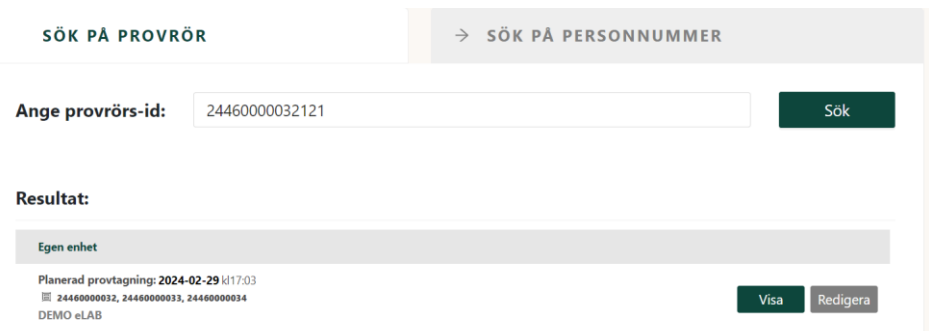

#### fig1

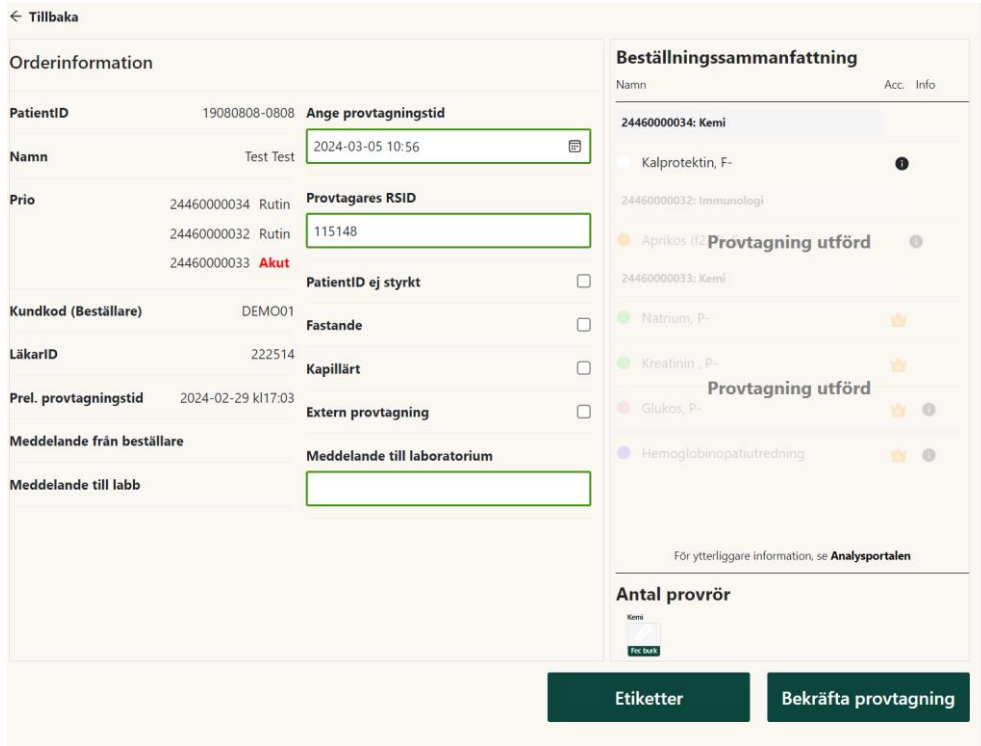

fig 2

- *Ange Provtid:* Här anges provtagningstid och datum. Datum är förifyllt med dagens datum och tid när du loggar in. Om du behöver ändra provtagningstiden så gör det genom att klicka på kalendern.
- *Provtagare:* Här anges provtagarens RSID.
- *Extern provtagning:* Används av primärvården för externa provtagningar. (se mer info under 3.6)
- *Meddelande till labb:* Här kan meddelande till laboratoriet skrivas in.
- *Bekräfta:* När provtagningen är utförd enligt beställningen klicka "Bekräfta" provtagning för att skicka beställningen till laboratoriet. Du väljer de provtagningar som är utförda och bekräfta en beställning eller delar av en beställning.

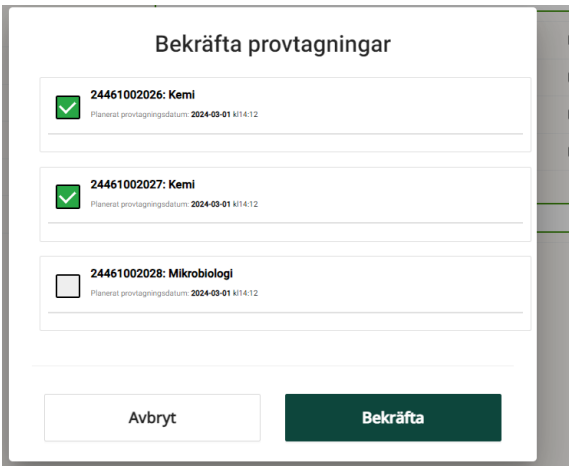

Du kan inte bekräfta en provtagning om etiketterna inte är utskrivna

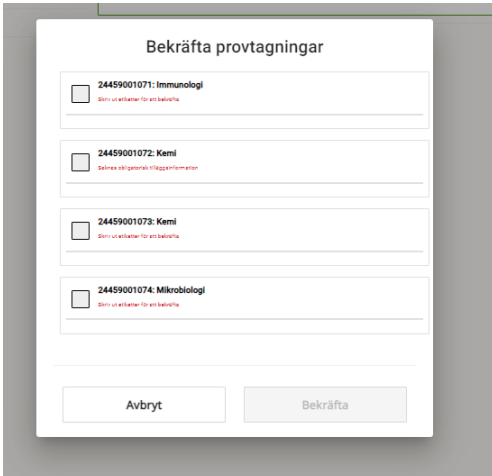

• *Tillbaka:* Skulle uppgifterna inte stämma kan du klicka "Tillbaka" för att komma tillbaka till söksidan

**Glöm inte att Bekräfta provtagning! Först då kan laboratoriet se beställningen och du säkerställer att provet kan analyseras.**

## <span id="page-14-0"></span>**3.3 Ej provtagna beställningar på mina enheter**

**Steg 1:** Klicka på ikonen provtagning

**Steg 2:** Välj "Ej provtagna beställningar" för att visa beställningar som tillhör den enhet man är inloggad på.

**Steg 3:** En lista över provtagningar som planerats till den inloggade enheten under gårdagen, idag och morgondagen visas.

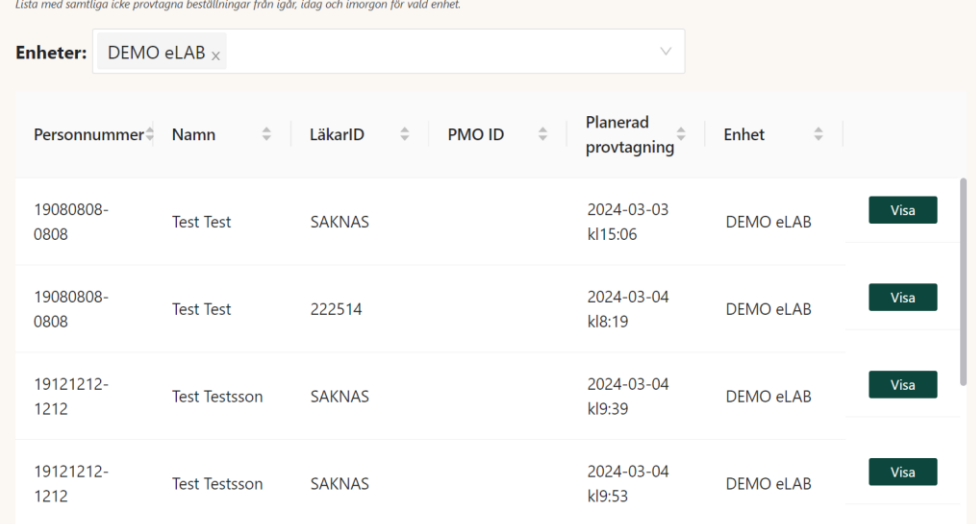

**Steg 4:** Klicka på visa att se beställningen.

Om du har behörighet på flera enheter i eLAB har du även möjlighet att se dessa enheters planerade provtagningar i listan. För att utöka listan klickar du i fältet "Enheter:". En rullista med dina enheter visas och du kan klicka på de enheter vars planerade provtagningar du vill visa.

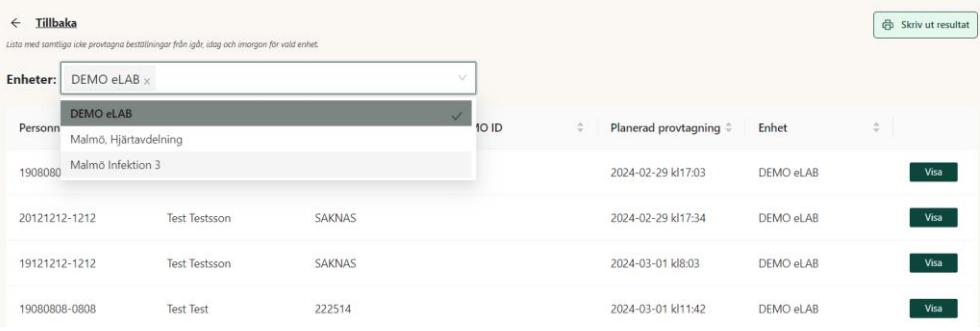

## <span id="page-15-0"></span>**3.4 Redigera befintliga beställningar**

Det går att nå redigeringsvyn antingen från beställningsvyn (figur 1) eller från provtagningsvyn (figur 2). För att kunna redigera en beställning måste den vara lagd på din enhet.

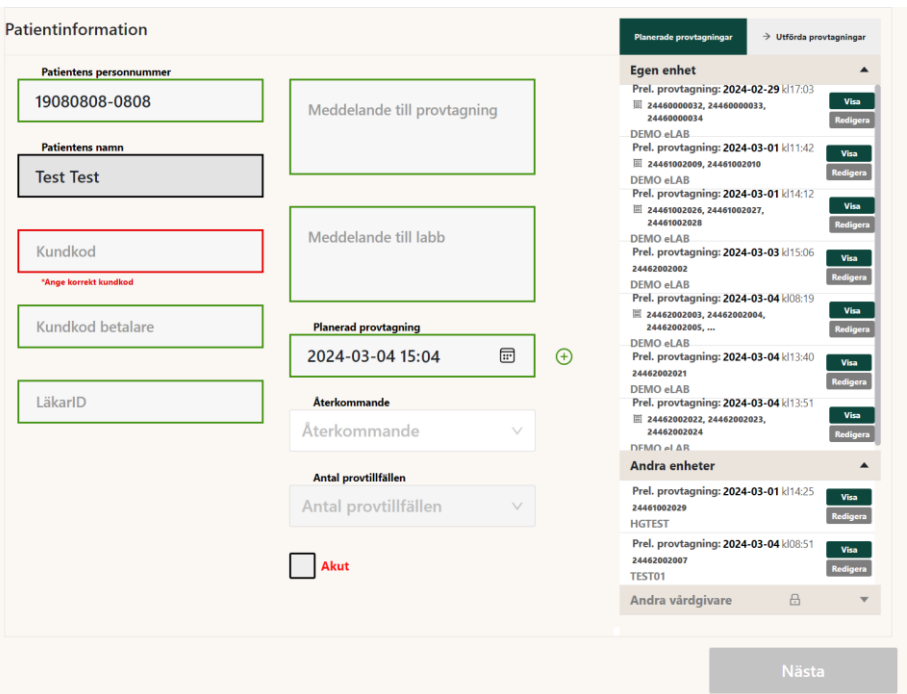

#### Figur 1

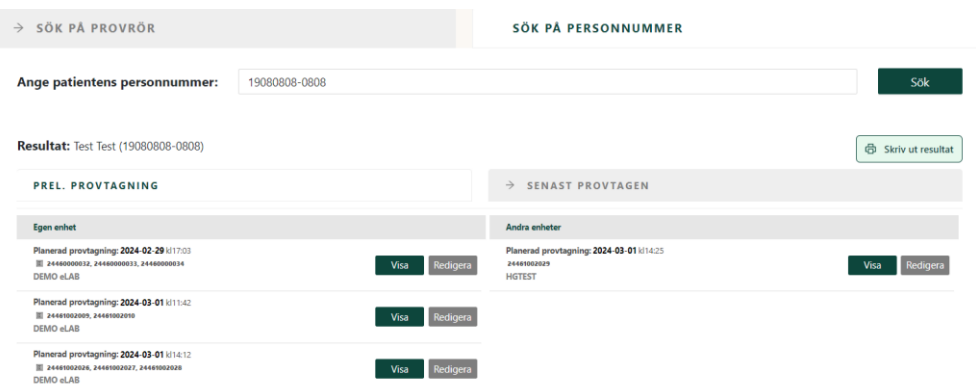

Figur 2

Välj redigera för att lägga till eller ta bort analyser/rör så att beställningen speglar de prover som är tagna.

För att lägga till analys, sök upp analysen och lägg till. Det går att ta bort enstaka analyser genom att klicka på papperskorgen vid respektive analys.

Det går också att ta bort rör genom att klicka på krysset som visas när man för pekaren över röret. Samtliga analyser på röret tas då bort från beställningen. Bekräfta redigeringen med "Spara".

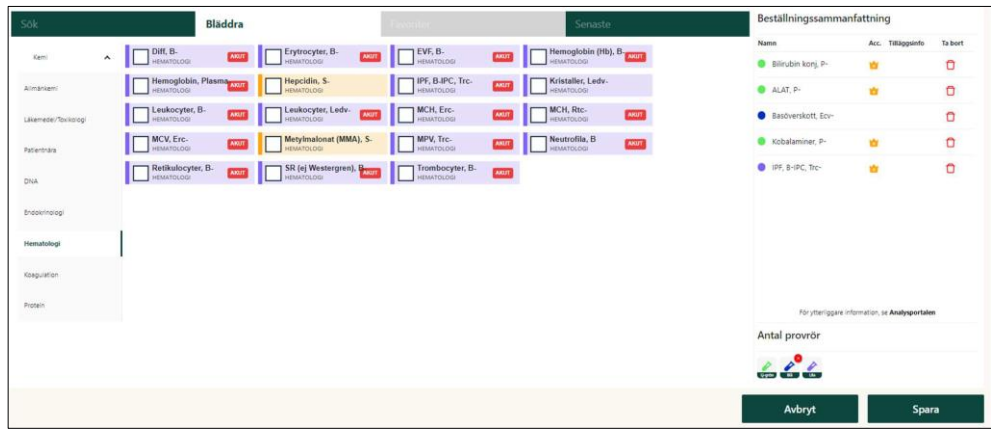

## <span id="page-17-0"></span>**3.5 Ta bort en hel beställning**

För att Ta bort en hel beställning måste man ha rollen beställare. Man kan endast ta bort beställningar som är gjorda på den egna enhet man är inloggad på. Det görs via "Planerade provtagningar menyn" efter att ett giltigt personnummer angetts. Klicka på "Visa" och därefter "Ta bort" nere till vänster. En anledning för att ta bort beställningen måste anges för att bekräfta. Om man utfört delar av beställningen kan man inte ta bort hela beställningen utan måste använda redigera.

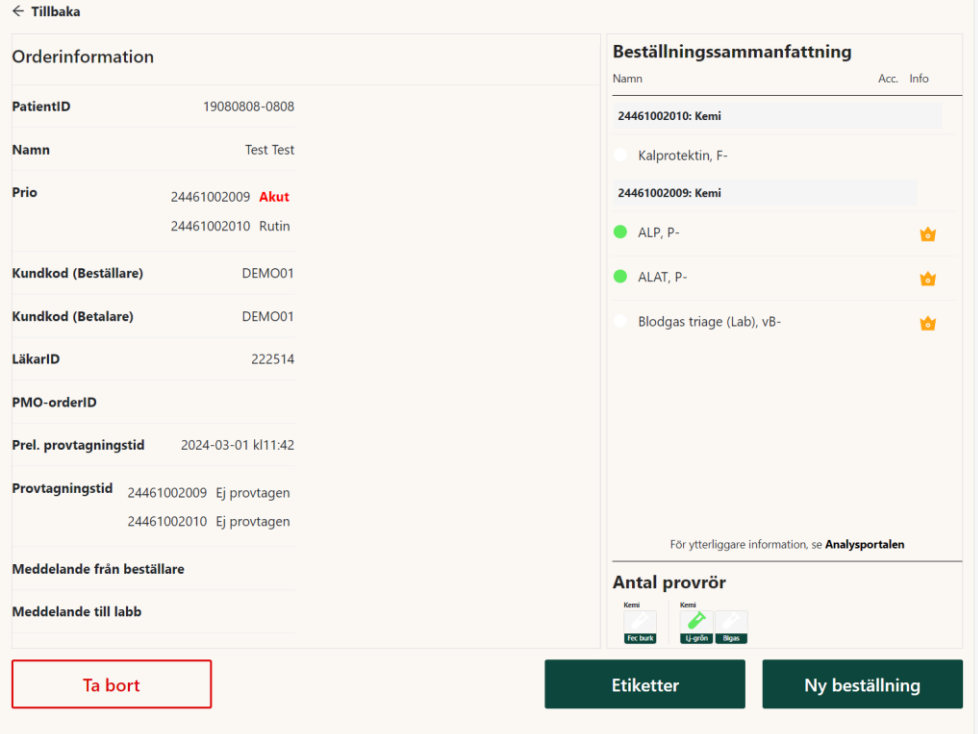

## <span id="page-18-0"></span>**3.6 Externa provtagningar (gäller för primärvården)**

Används för att få ut en lista med alla dagens bekräftade externa provtagningar på den enhet man är inloggad på. För att prover ska dyka upp på listan måste kryssrutan "Extern provtagning" vara ifylld när en provtagning bekräftas.

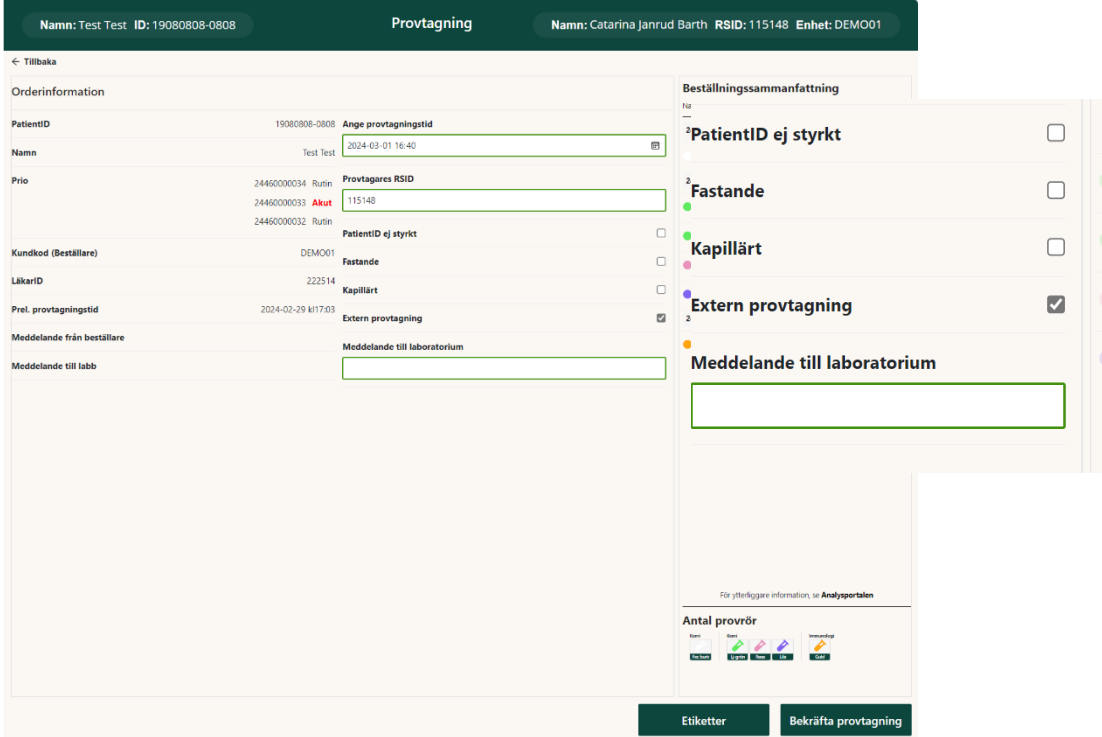

#### Listan hittas sedan under Provtagning

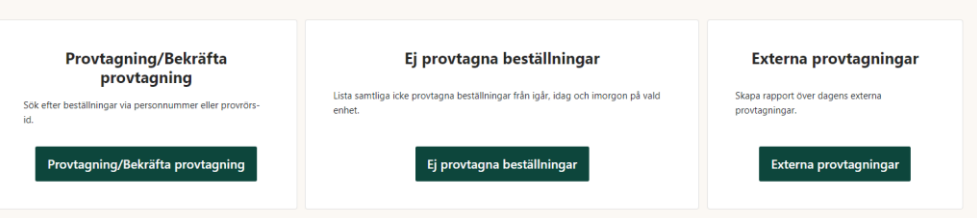

Listan kan skrivas ut och användas som underlag vid rapportering i PASiS.

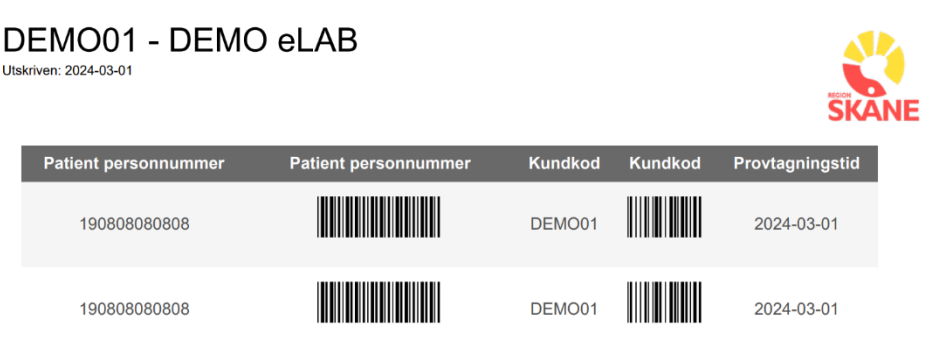

## <span id="page-19-0"></span>**3.7 Se tidigare utförda provtagningar**

Det går att visa tidigare utförda provtagningar på en patient.

**Steg 1:** Klicka på ikonen provtagning

**Steg 2:** Välj Provtagning/bekräfta provtagning

**Steg 3:** Sök på patientens personnummer

**Steg 4:** Välj fliken **Senast provtagen**, för att visa en lista på senast utförda provtagningar. Fig 1 Genom att klicka på "Visa" öppnas vald provtagningen, under beställningssammanfattning är de delbeställningarna som är utförda utgråade och texten Provtagning utförd visas Fig.2. I denna vy går även att skriva ut extra etiketter för den utförda provtagningen, om det t. ex funnits behov av att hälla av till ett annat rör.

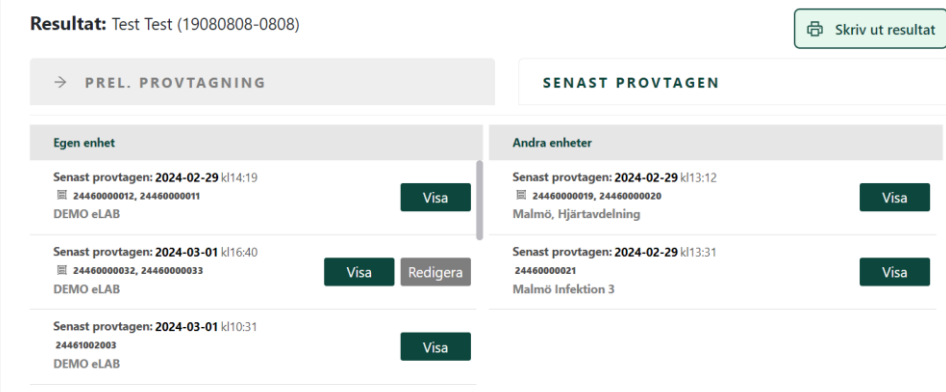

Fig.1

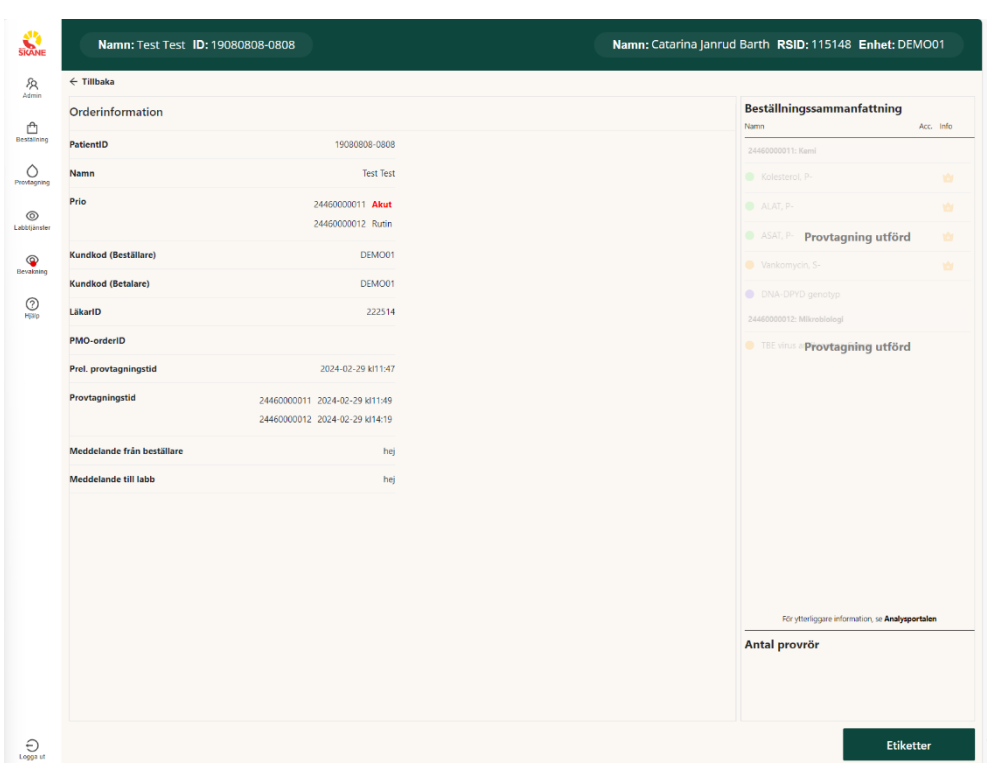

Fig.2

## <span id="page-20-0"></span>**4 Bekräfta provtagning på akutmottagning (akutflödet)**

Att bekräfta provtagning på akutmottagning görs efter provtagning och i samband med att provmaterial skickas till lab. Proverna ska vara märkta med etiketter som skrivits ut i beställningsskedet.

Arbetsstationen där man bekräftar provtagningen ska vara inloggad med Akut- kontot

Är arbetsstationen inte inloggad på Akut-kontot görs det via den gemensamma inloggningen.

**Steg 1:** Skanna ett av provrören som ingår i beställningen och klicka gå till provtagning.

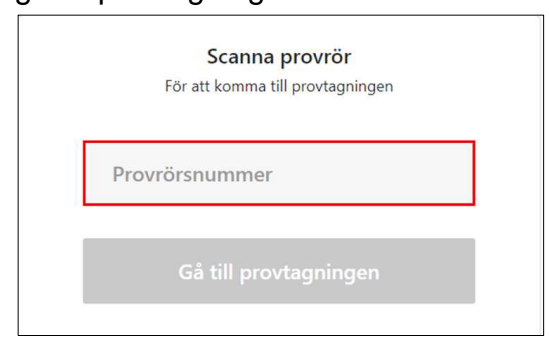

**Steg 2:** Den delbeställningen som provet tillhör visas, vid flera delbeställningar kan flera rör behövas scannas. Provtid och datum är förifyllt med dagens datum och tid = nu. Detta kan redigeras vid behov. Provtagarens RSID måste anges för att bekräfta provtagningen. Samtliga fält är möjliga att redigera om det som är ifyllt inte stämmer.

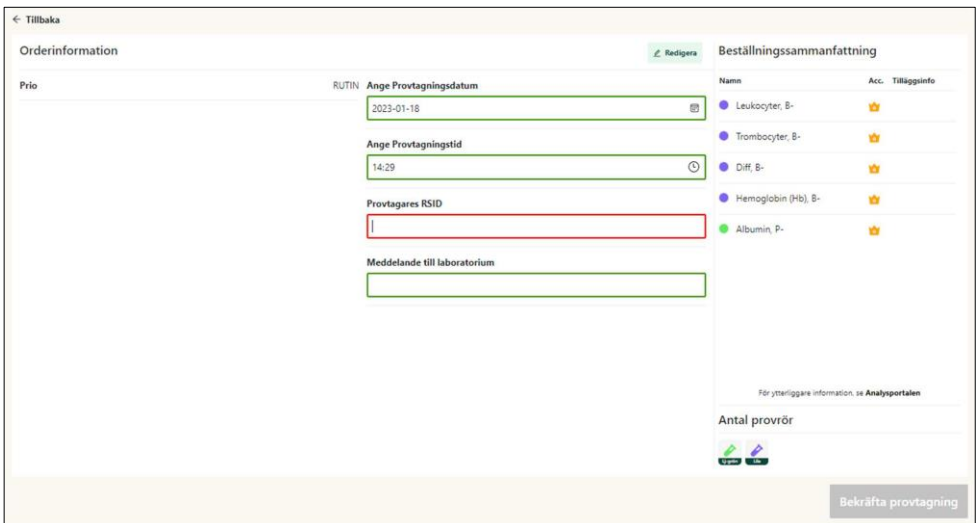

Har analysbehovet förändrats sedan beställningen registrerades kan du välja att redigera beställning.

**Steg 3:** Du skickas då till eLAB RS inloggningssida för att logga in med ditt personliga konto så att redigering kan göras.

**Steg 4:** När du loggat in visas den delbeställning du vill redigera.

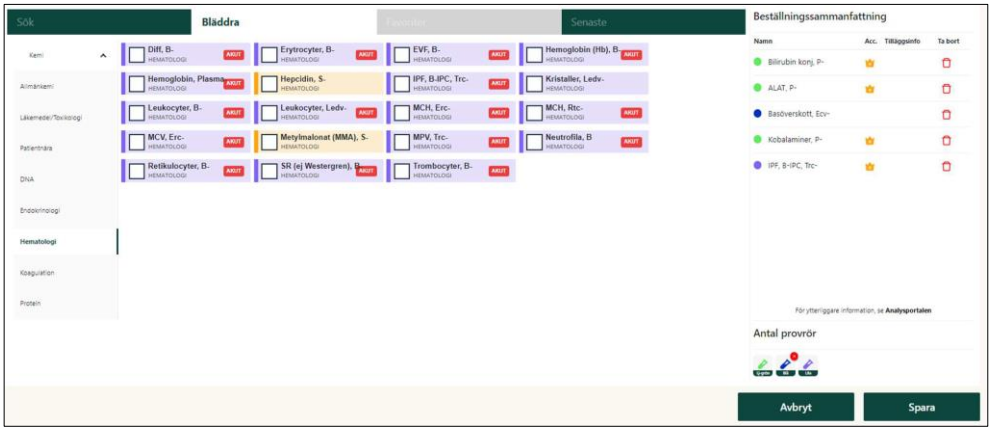

**Steg 5:** För att lägga till analys, sök upp analysen och lägg till.

**Steg 6:** Ta bort en analys genom att klicka på papperskorgen.

**Steg 7:** Ta bort ett helt rör (med ingående analyser) genom att klicka på den röda pricken med ett kryss.

**Steg 8:** När delbeställningen är redigerad klicka på "Spara".

**Steg 9:** Logga därefter in på akutkontot och bekräfta provtagningen.

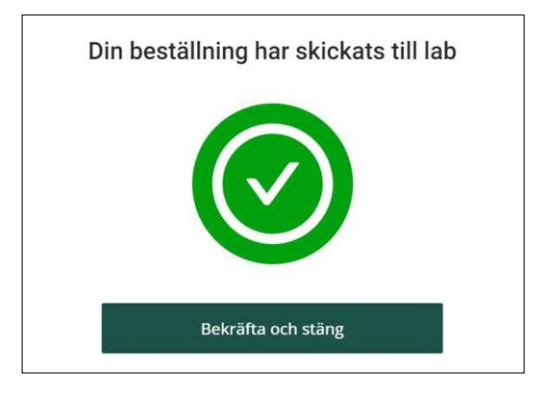

Ett fönster visas som bekräftar att delbeställningen har skickats till lab.

**Glöm inte att Bekräfta provtagning! Först då kan laboratoriet se beställningen och du säkerställer att provet kan analyseras.**

## <span id="page-23-0"></span>**5 Bevakning**

Om en Röd prick visas på ikonen Bevakning finns obekräftade beställningar/provtagningar. Användare med rollen provtagare kan klicka på ikonen Bevakning.

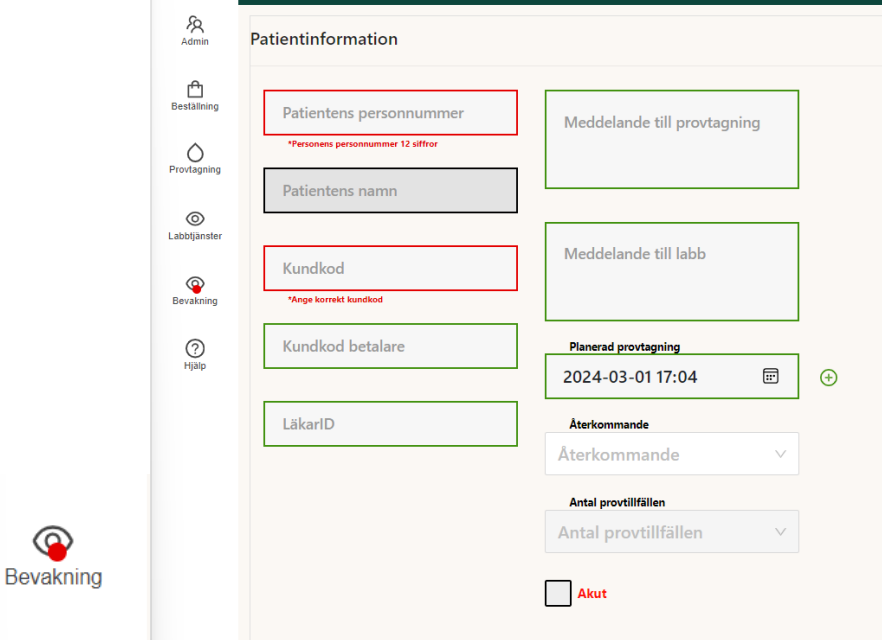

En lista visas över beställningar där etiketter skrivits ut men provtagning inte är bekräftad. Visar beställningar där etikett skrivits ut på den enhet du är inloggad på. Klicka på "visa" för att öppna beställningen, från denna vy kan du kontrollera, justera ev tid och även bekräfta provtagningen om provtagning är utförd.

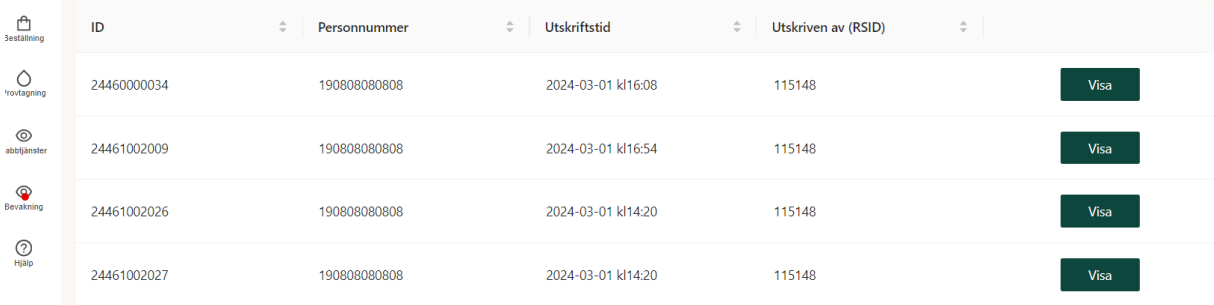

## <span id="page-24-0"></span>**6 Skriv ut provtagningslista till patient**

**Steg 1:** "Gå till Provtagning".

**Steg 2**: Klicka på Provtagning/Bekräftaprovtagning

**Steg 3:** Efter att ha sökt fram aktuell patient, klicka på knappen "Skriv ut resultat"(uppe till vänster i bild)

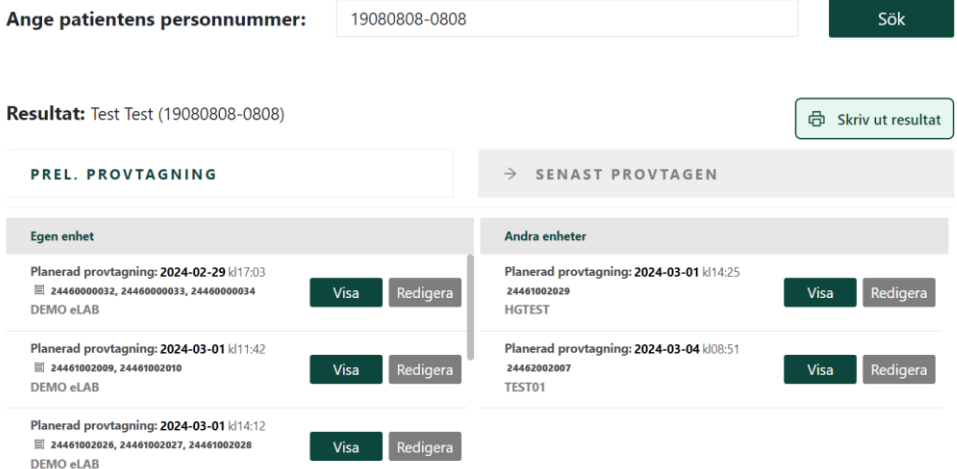

**Steg 4:** En pdf. Öppnas upp och listan över planerade provtagningar visas, välj browserns utskriftsfunktion uppe till höger och välj din skrivare för utskrift.

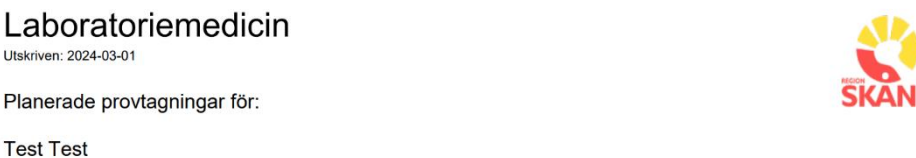

19080808-0808

OBS. Detta är ingen tidsbokning. Tid måste bokas hos din provtagning.

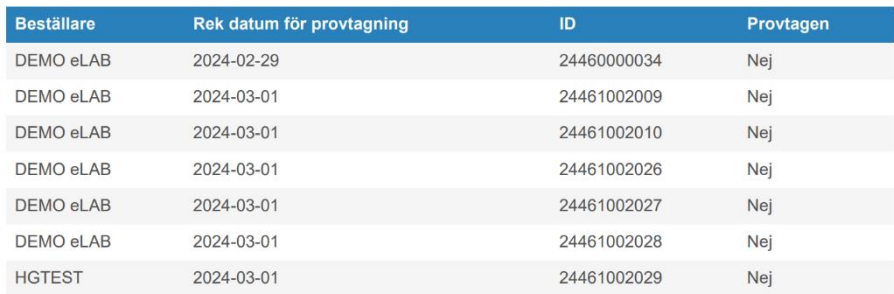

## <span id="page-25-0"></span>**7 Laboratoriepersonal (medicinsk service)**

Personal på laboratoriet har två val i eLAB, kopiera etikett och Sök beställning.

## <span id="page-25-1"></span>**7.1 Sök beställning**

För att se befintliga beställningar behöver du logga in med RSID samt lösenord och klicka på rutan Sök beställning och sedan skanna provrörs-ID.

Beställningen visas med följande information:

- Samtliga analyser som är kopplade till beställningen
- Totalt antal rör som är kopplade till beställningen
- OrderID Motsvarar RID i LIMS
- Prio Rutin/Akut
- Kundkod Beställande enhets kundkod
- LäkarID Beställande läkare
- Sparad provtagningstid Provtagningsdatum/tid visas (är fältet tomt är provtagningen inte bekräftad)
- Utskriven av (RSID) Personen som skrivit ut etiketterna
- Senast utskriven Datum/tid för etikettutskrift

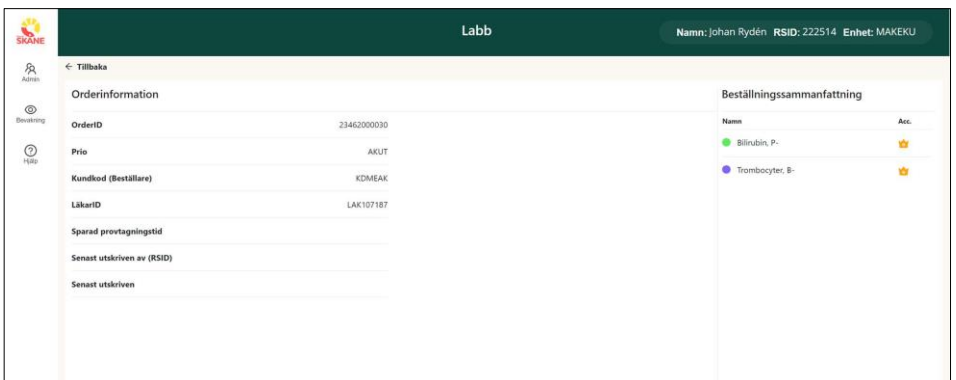

Detta kan användas i två syften.

- När rör ankommit utan beställning kan beställare hittas samt det RSID som sist skrivit ut etiketter, vilket troligen är den som utfört provtagningen och därmed glömt bekräfta provtagningen.
- Som stöd i reservrutin då LIMS RS är ur drift

## <span id="page-26-0"></span>**7.2 Kopiera etikett**

**Steg1:** Logga in med RSID och lösenord

**Steg 2:** Klicka på rutan Kopiera etikett och Skanna provrörs-ID

<span id="page-26-1"></span>**Steg3:** Etikett skrivs ut på eLAB ansluten etikettskrivare. Finns flera skrivare visas en lista med valbara skrivare.

## **8 Administration**

Navigera till "Administration" med hjälp av sidomenyerna till vänster. Här presenteras du för ett antal menyval. Administration av eLAB kan endast utföras då man loggar in via webbläsare, dvs. inte via till exempel Melior-uthopp.

## <span id="page-26-2"></span>**8.1 Användare**

Efter att ha valt "Användare" i administrationsmenyn möts du av en listvy med följande kolumner:

- RSID Användarens RSID
- Namn Användarens namn
- Period Användarens giltighetstid
- Enhet Tillhörande enhet
- Behörigheter Anger vilka behörigheter användaren har
- Redigera Om du vill redigera användaren
- Ta bort Om du vill ta bort användaren

<span id="page-26-3"></span>För att hitta en specifik användare kan du använda sökfältet.

#### **8.1.1 Lägg till ny användare**

För att lägga till en ny användare klickar du på knappen "Skapa ny användare". Därefter skall följande fält fyllas:

- RSID (Ange användarens RSID)
- Namn (Hämtas från regionens register, går ej att redigera)
- Efternamn (Hämtas från regionens register, går ej att redigera)
- Enhet (Användaren läggs till på den enhet man är inloggad på Går ej att redigera.)
- Startdatum (Dag då användarens inloggning ska börja gälla. Förifyllt med dagens datum)
- Slutdatum (Datum då användarens inloggning slutar gälla. När slutdatum passeras så inaktiveras användaren automatiskt. Kan användas för tex vikarier eller visstidsanställda som tillfälligt arbetar på enheten.) Kan lämnas tomt för tillsvidareanställda.
- Kryssa i den roll/roller som användaren ska ha
- Klicka på Lägg till. Användaren kan nu börja använda eLAB RS

#### <span id="page-27-0"></span>**8.1.2 Redigera användare**

För att redigera en användare klicka på Redigera knappen på raden för aktuell användare. En likadan vy som vid tillägg av ny användare presenteras. Se avsnitt Lägg till ny användare för ytterligare detaljer.

#### <span id="page-27-1"></span>**8.1.3 Ta bort användare**

För att ta bort en användare klicka på Ta bort knappen på raden för aktuell användare. En fråga presenteras och genom att bekräfta kommer användaren tas bort.

## <span id="page-27-2"></span>**8.2 Favoriter**

Efter att ha valt "Favoriter" i administrationsmenyn möts du av administrationsverktyget för favoriter på din enhet.

#### <span id="page-27-3"></span>**8.2.1 Lägg till favorit**

För att skapa en ny favorit klicka på Skapa ny favorit. Ange ett namn som tydligt beskriver vad favoriten innehåller. Sök fram analyser på samma sätt som i beställningsflödet och lägg till dom genom att klicka på analysen. Avsluta genom att antingen spara eller avbryta (vid avbryt sparas inte favoriten).

#### <span id="page-27-4"></span>**8.2.2 Redigera favorit**

Det går att lägga till/ta bort analyser i en favorit via knappen "Redigera". Där kan man även byta namn samt aktivera/inaktivera favoriten. En inaktiv favorit visas inte i beställningsflödet men ligger kvar och är tillgänglig för administratören.

I listvyn kan man byta ordning på favoriterna så att till exempel de mest använda kommer först. Ordningen i listan återspeglas i beställningsflödet.

### <span id="page-28-0"></span>**8.2.3 Ta bort favorit**

I listvyn kan man ta bort en favorit med knappen "Ta bort".